# **СПС ГАРАНТ**

Тема 4. Автоматизированные информационно – поисковые системы

#### **Основное меню**

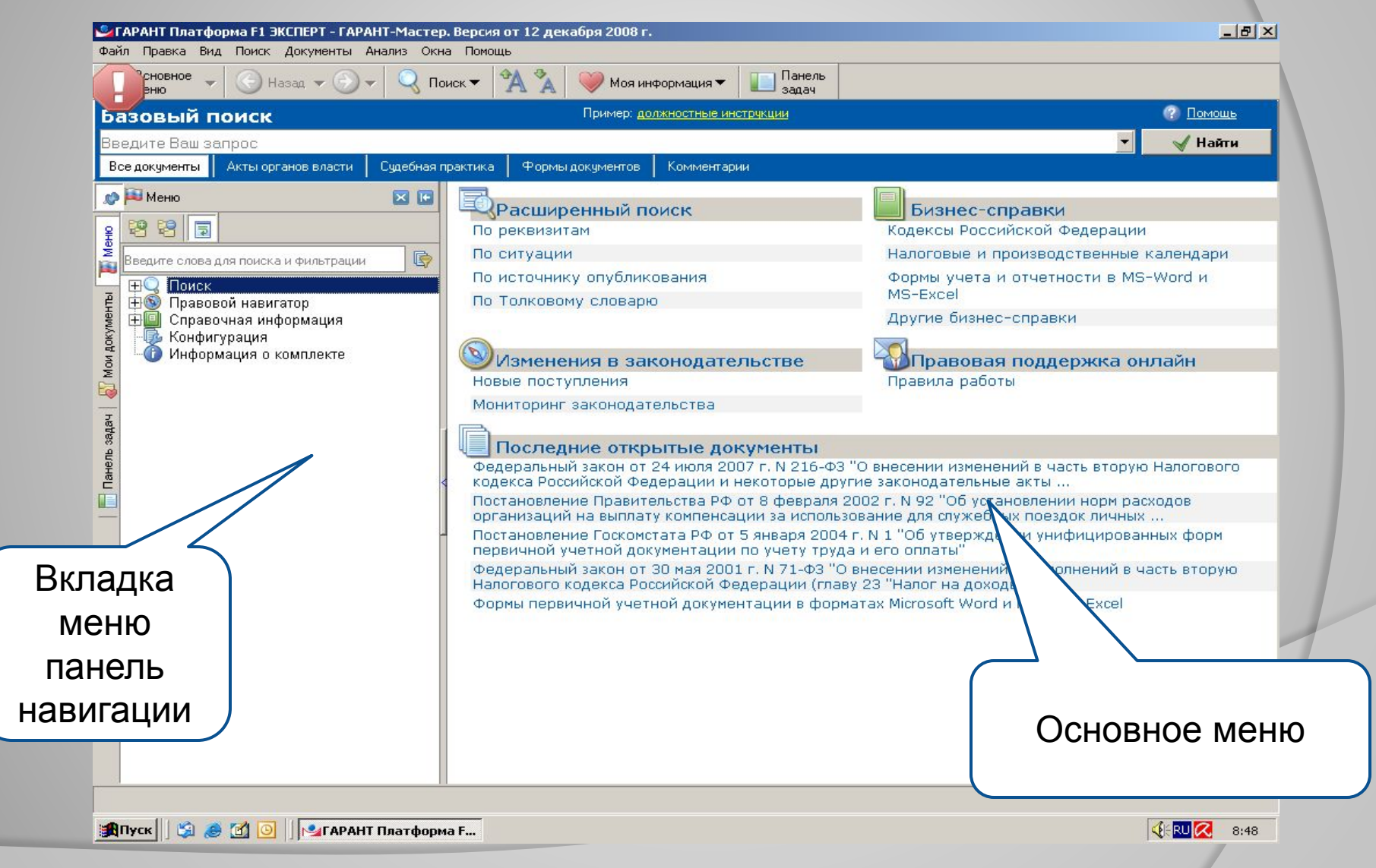

#### **Основное и**

#### **дополнительное окно**

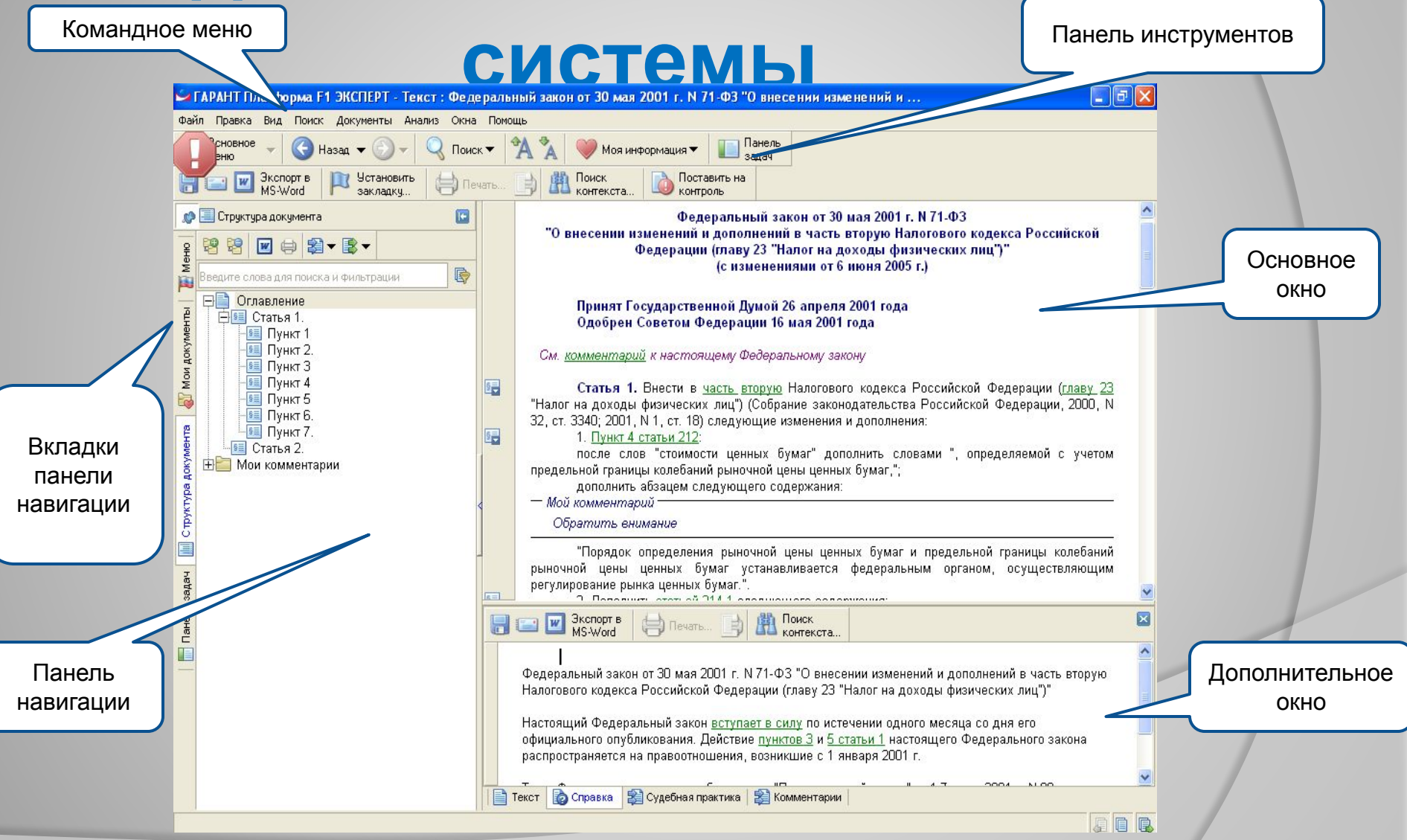

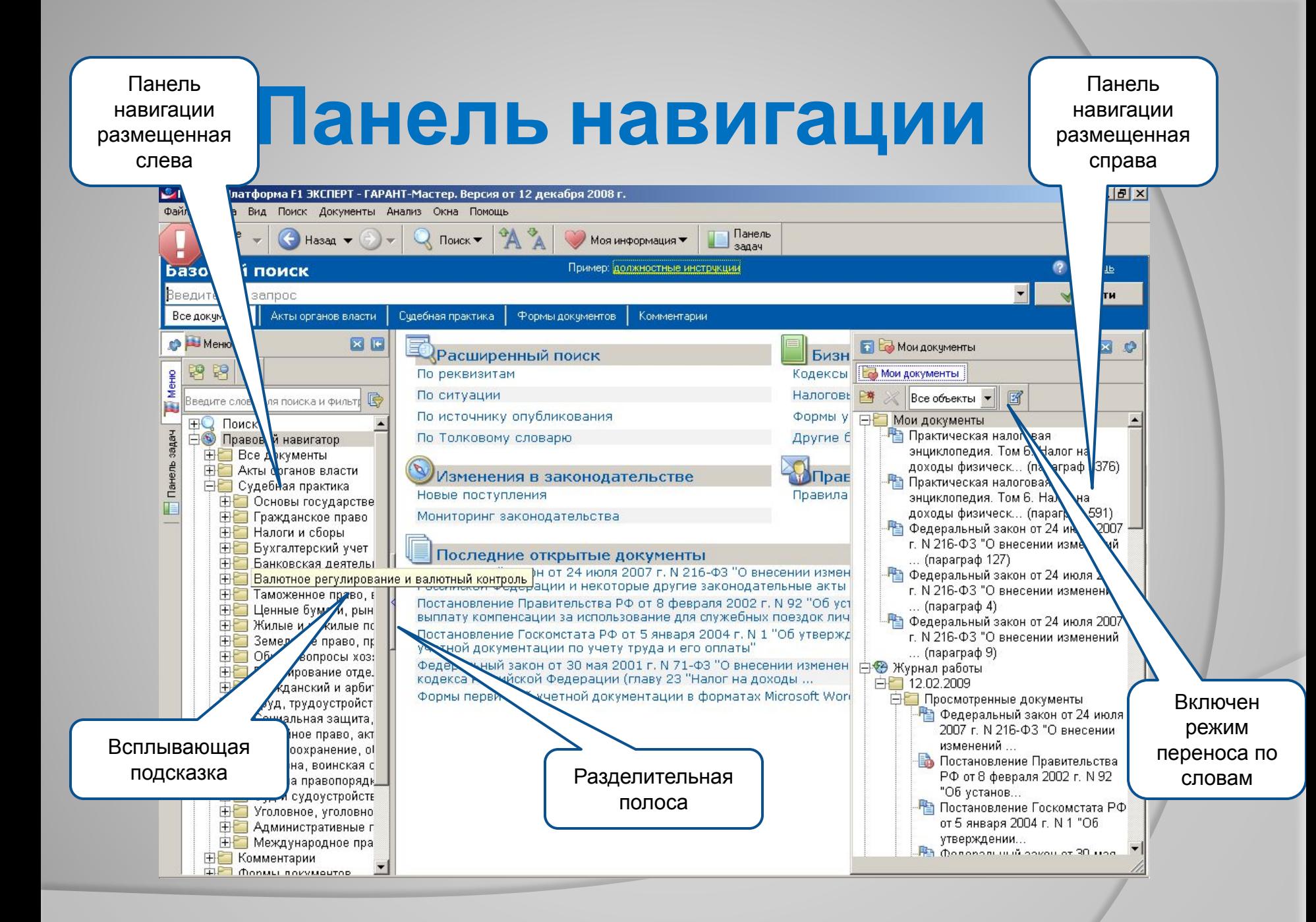

#### **Панель задач**

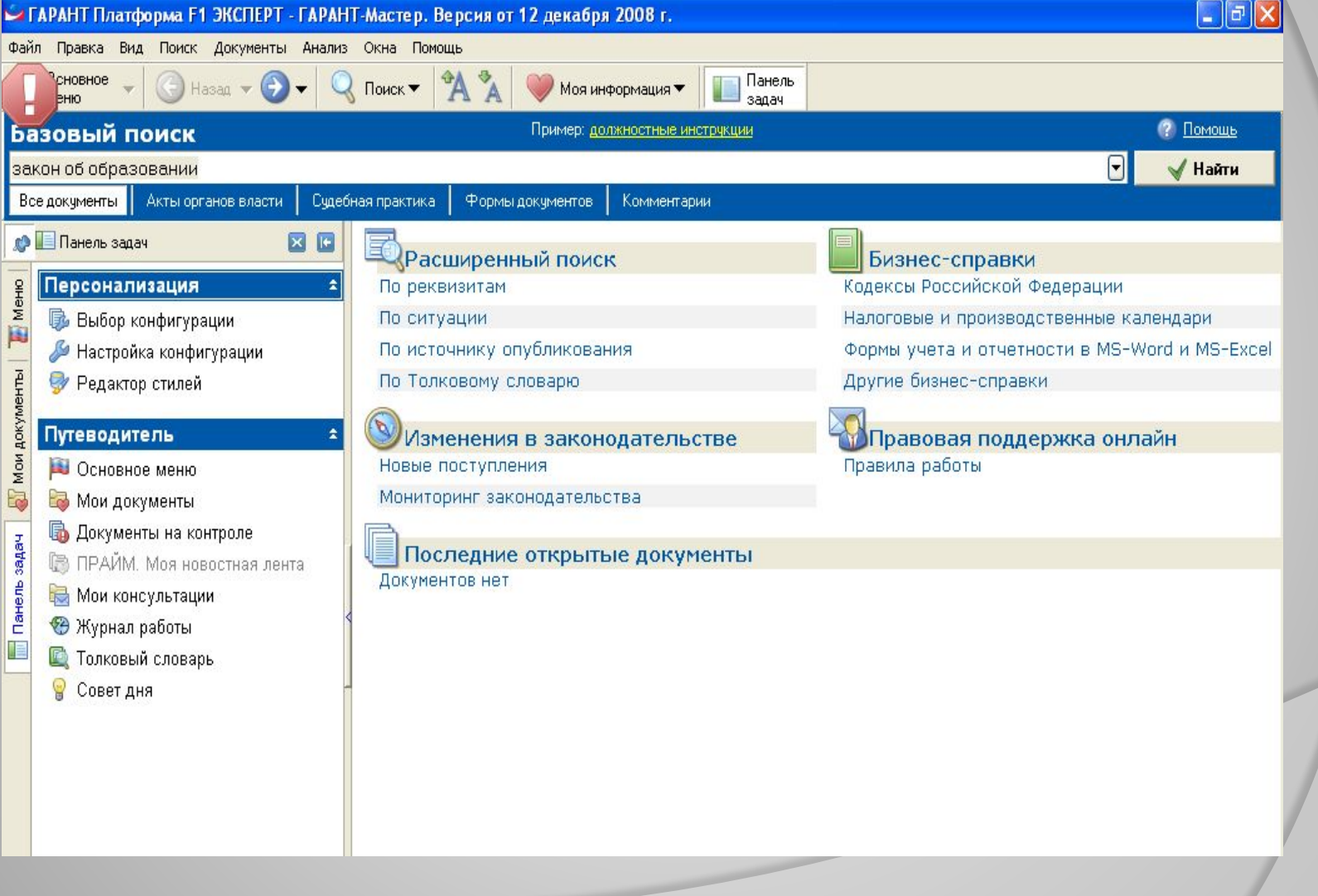

#### **Поисковые Возможности**

Базовый поиск

Поиск по реквизитам

Поиск по ситуации

Поиск по источнику опубликования

Поиск по разделам правового навигатора

Поиск по толковому словарю

Контекстный фильтр

# **Базовый поиск**

Это ключевой инструмент для поиска необходимой информации в системе ГАРАНТ. Достаточно сформулировать поисковый запрос, и система мгновенно построит список документов наиболее точно ему отвечающих.

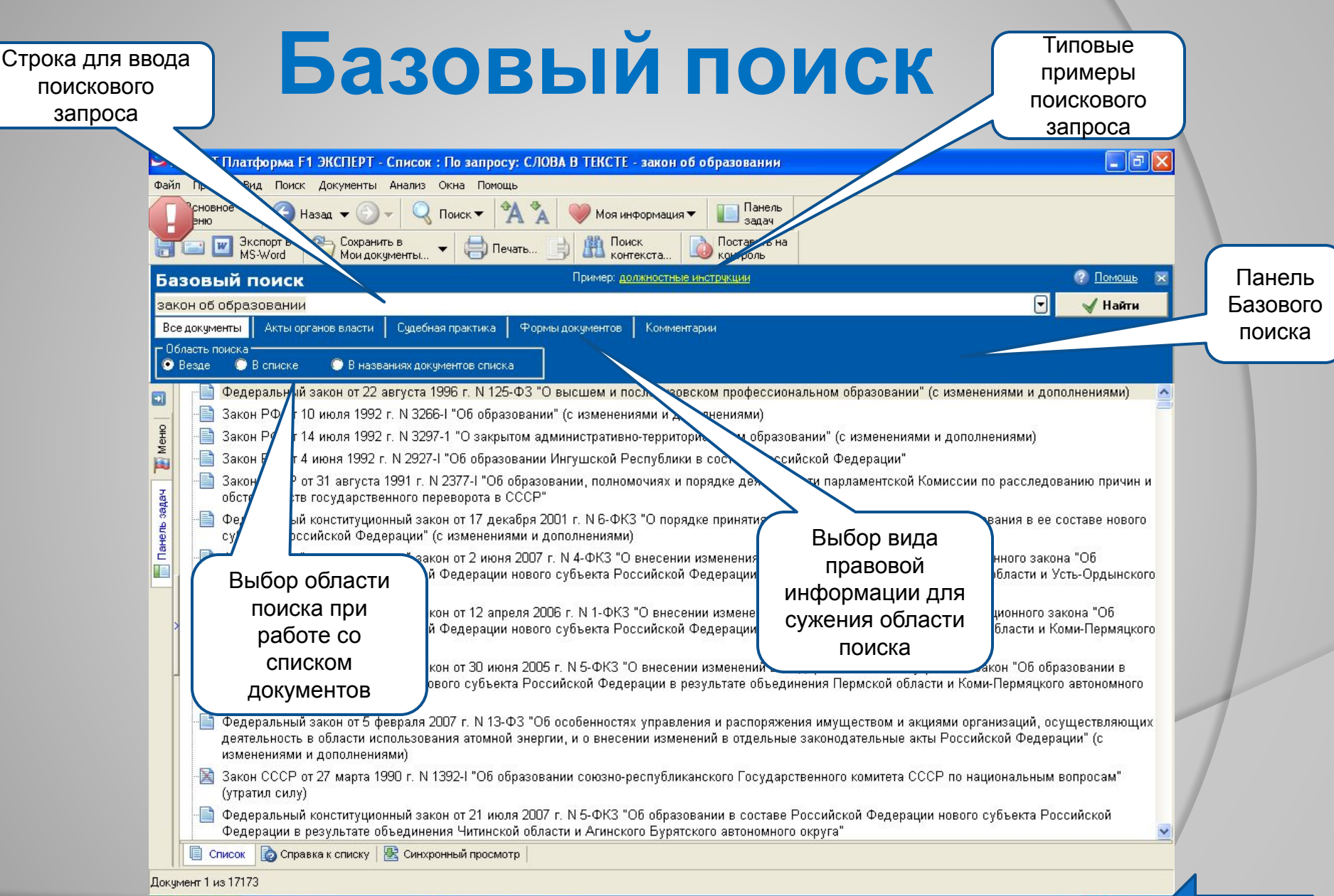

#### **Поиск по реквизитам**

⦿ Применяется в том случае если точно известен номер, дата принятия и название документа или другие его характеристики.

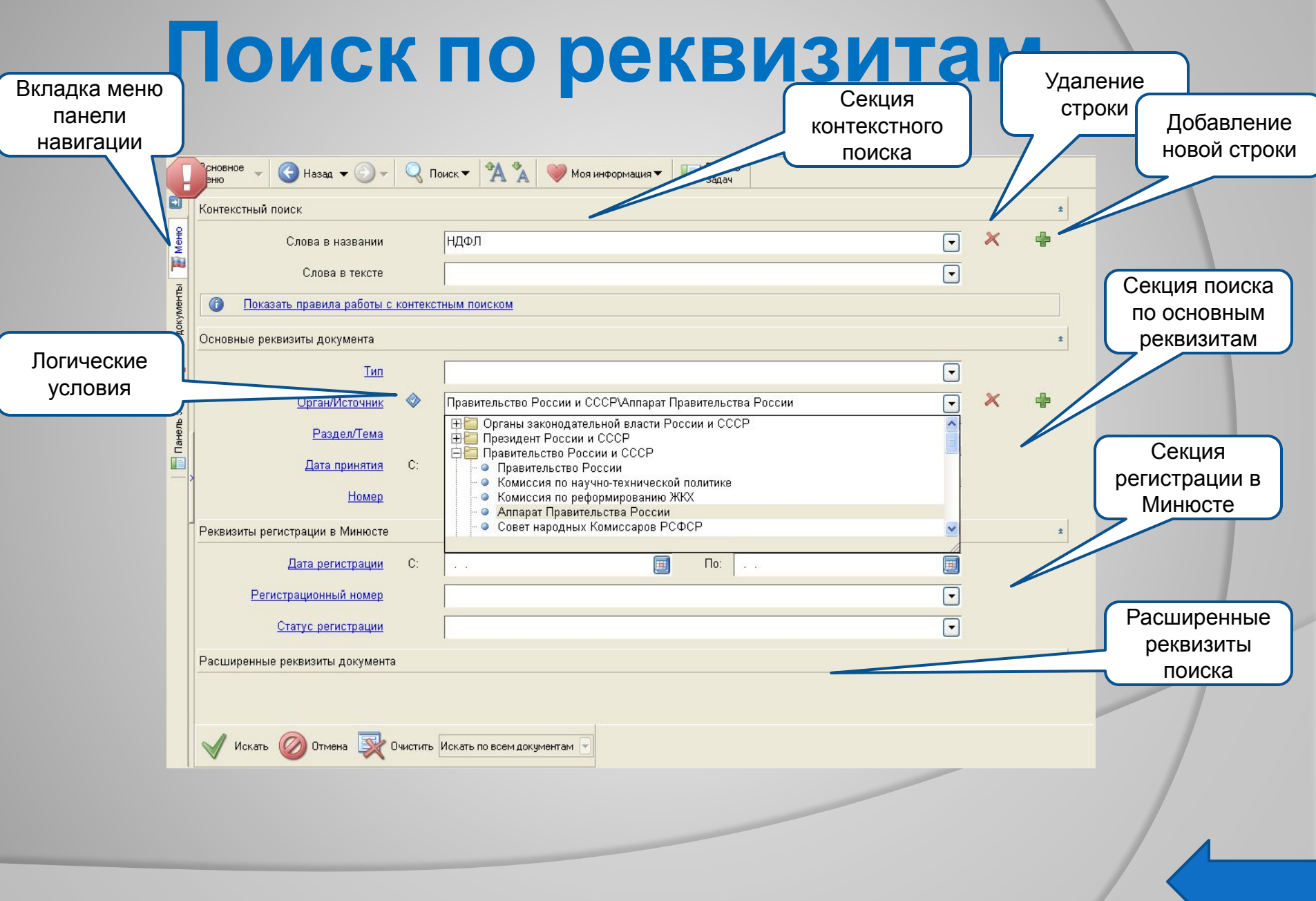

**s dramats churches a skop a ražgare ve** явестную бартинированно от поле **документательно - достаточно - достаточно** - достаточно указать значения двух-трех реквизитов. ПОВИЗИТЕЛЬ ПОНЕС КОЛИСТОВИТЬ в списках их их значений. Представительное придолжательное поделательное при значений осущем экраиния с пермы т **Naddishino Riaditi De Belgian State (State) Be**choRe **REAREMENTS POTTSMASK COLLAR SHARE SHARE CREATED TO HAT PBK** быстро от отобрать на полной от отобрать на **Mow Hoepace Complete Republican Complete Complete** фильтром. Для этого в **COOTSTUDENT BUCYLING COOXOZIVIII запросо или диалоговом в Вибора значений рекательства (процесть)** Маскимо по сипертекстовой ссылке слева ДРУГО ПОЛЯ НАЗВАНИЯ нужного вам реквизита.<br>Кроме даря нажатии на значок текущего **© ©®CITTA RICHART TEST TO THE TRACK OF BOOK TO THE TRACK OF BOOK** докуми при положители и по регистрации и по семя с УКА**ВАЖНАЭВЯЗЯВАЯ ВЯЛЕ ДАНИЯ НАСИЛИЯ** Дата регистрации и в пунтински временно и в пунтински пове<del>релистом страниции</del> **© При этом вы полней в начинали дату только в поле се поле поле поле поле поле поле поле по БАЗИКИ СВЕТОЯ ГОВОРИТСЯ ПОВИТСЯ И е на других проставлять против до 19 до 19 до 19 до 19 до 19 до 19 до 19 до 19 до 19 до 19 до 19 до 19 до 19 д** передачала приблизительно приблизительно **необходими и и полях полях странических ЭНАЧАМИ ОСАЛЬНАЯ ВРЕМЯ РАСИЕНИ МОЕВНАЛИ Naddish Mo Redet ve de state fra State Andre • уславия, ява поля скеме римсие** ва от поля в Ведис прациходния ий г**ю ски е редания с на экаче** к драумоетем ите голковного детом вероята знаком звездочки **\***. **. BOTT SHORSHIP SET COMPANY ROOM TO BE REAL AND COMPANY** карто<del>чка справа от нее величания и и и и и</del> поле появляется которы на композиторы **к бериолизми добавляется на неволях протейства с при котору с при котору с при котору с при котору с при котор вие странение и село и село в назва © Заполненные строки, как полненные строки строки строки строки строки строки строки строки строки строки строк** о<del>дному мы оступке реквизиту, каки</del> правимо, инстутивения твен друг с **SOFIT SERVER IN THE RELEASE OF SERVER IN THE SERVER IN THE SERVER IN THE SERVER IN THE SERVER IN THE SERVER IN** очистить её от введенной информации можно с помощью користиания X. С С ВЕТОСЛЕ в НЕСЕНИЯ ВСЕЙ НЕОбходимой информации в карточку запроса следует на компьютер и следует на компьютер и следует на компьютер и следует на компьютер и следует на компьют<br>След и составляет на компьютер и следует на компьютер и следует на компьютер и следует на компьютер и следует<br>

П р а в и л а З  $|a|$ п  $\overline{\mathsf{O}}$ л н  $\mathbf{e}$ н и я  $\mathsf{K}\big|$ а р т **О** ч к и

#### **Поиск по ситуации**

⦿ Если при решении правового вопроса вы не знаете, какими нормативными актами следует руководствоваться, найти в системе нужные документы можно с помощью поиска по ситуации.

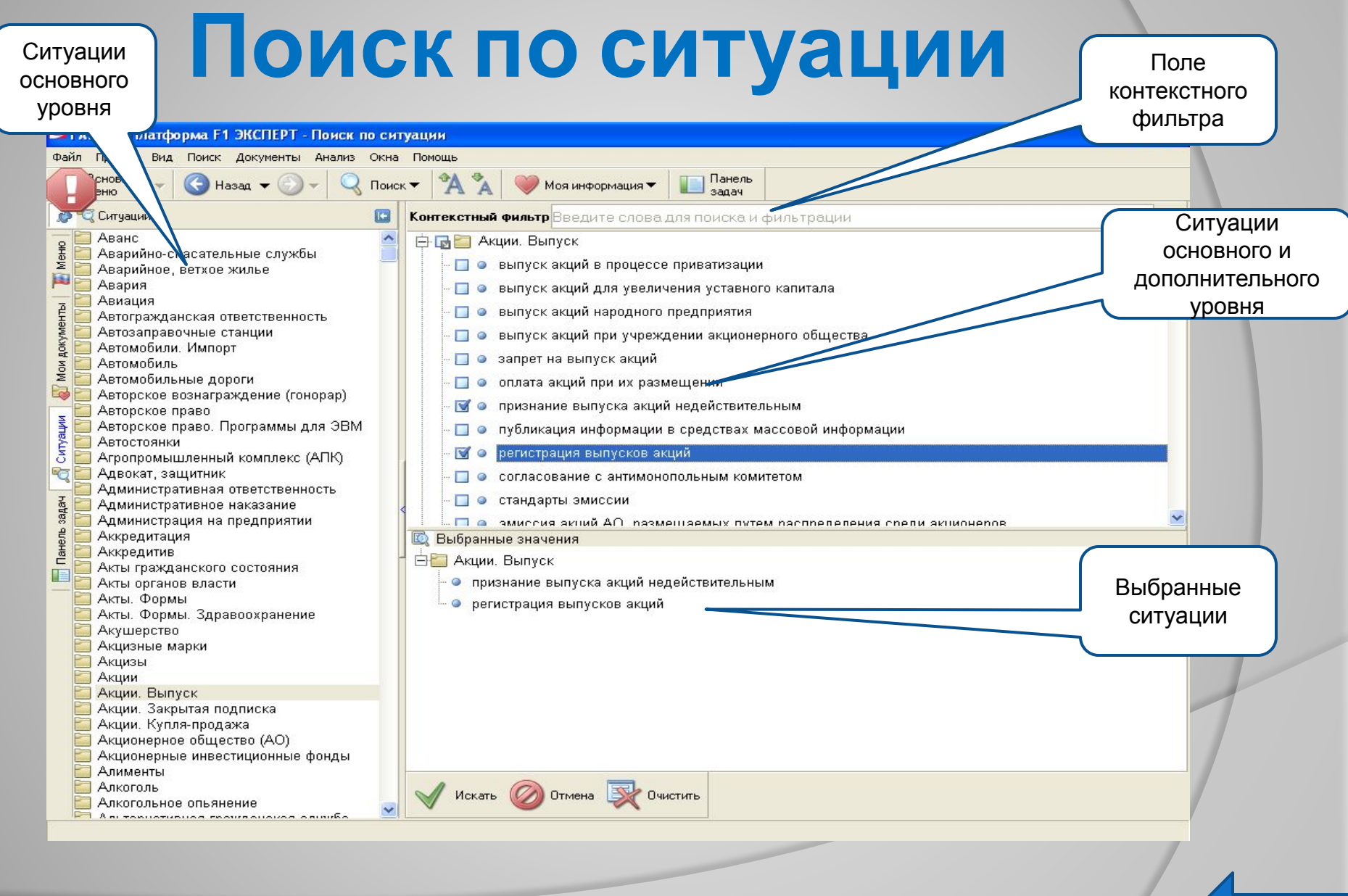

1. Выбирая в списках в станция в списках в станция в стандаридностранностранностранностранностранностранностра наиболее резвие халактеризует интересующий вато в чить принятия и учитывать корментую в нормативных правовых актах терминологию, так как в системе используются привычные держасьх формулировки. 2. Поиск нужной ситуации удобнее начинать с ОСНВОВНОГО ПОЛОВНА САРПИДУКА ЭНДАРИ ИЗОГРАФТИОЛА ТЕОРЕТ только из подбедаюции у асили андиёдуе по в водетел быстро созданентироваться в представленной информации. ЗМЕНТЫ БЫбОРА ИНДАВЯСУ ВУДВЙ ВАЮ СИТУАЦИИ рововного или дополнительного вещеная следнег ПЕТРЕЙТИ К НИЙЕВАРСКУ ОПОДВОВНОГО ОКНА, ВЫбор осуществляется нажатием левой кнопки мыши на знак для ситуаций основного уровня или знак -для ситуаций дополнительного уровня. 4. Чтобы отказаться от выбора конкретной ситуации, необходимо нажать на указанные выше знаки повторно. Отмена всех выбранных ейнуаций происходит при нажатии кнопки Очистить. 5. Чтобы упростить поиск в двухуровневом списке основного окна, можно воспользоваться чения при фильтром. Для здого и поле контекстного фильтра у достаточно в любой последовательности ввести начальные части любых слову сформулированной «Ситуации. В результате все ситуации, названия которых соответствуют набранному контексту, будут наглядно представлены в основном в дкне системы. 6. ПЕРЕЧЕНЫХ САРИСТАВИЗУЕТ И ГЛЯГОДА СИДЖНИЙ **ДРАГО ДРАГИТО СИЗЛИРНИТЬ КОНСТВАТЕ В КОНТЕКТ В КОНТЕКСТВО ГОСУДАЛИЗИТЬ** фильтами выблавновых самтахатели 7. Р. Чассеме отменить рассматрия и вернуть сфирок **ситерекк**ий в первоначальное состояние. необходимок нажари кнопку Фильтей ВОВ ПОГОЛАХ РОБО ЖАРПИЯ КАЗЫЧАКИ ИЗВЕТИЛЯ ПОЛАТЕЛИЯ **инятересующий бенганории у эсили знаиме ду е по ввердател КРЮСТО ИСКАТИЕ** ФОРМА**ПИИ**УЧЕННЫЯ пВроГЗАНЫТАТЯ пЛЯМЯКА документы быдуралиндываться цаменно сначания фраграндтах, поддержание при которату следне ИНЕПРЕДЕТИКО И НИЙЕГРАСУВО ПООН

П  $\boldsymbol{\mathsf{p}}$  $\mathsf{a}\mathsf{I}$ в и л а П)  $\overline{\mathsf{q}}$ и с к  $\mathsf{a}$ п  $\overline{\mathsf{Q}}$ с и т у а ц и и

# **Поиск по источнику опубликования**

⦿ Материалы периодических печатных изданий, представленных в системе ГАРАНТ, можно легко найти с помощью поиска по источнику опубликования.

#### **Поиск по источнику** Поле **ОПУбЛИКОВАНИЯ** контекстного фильтра

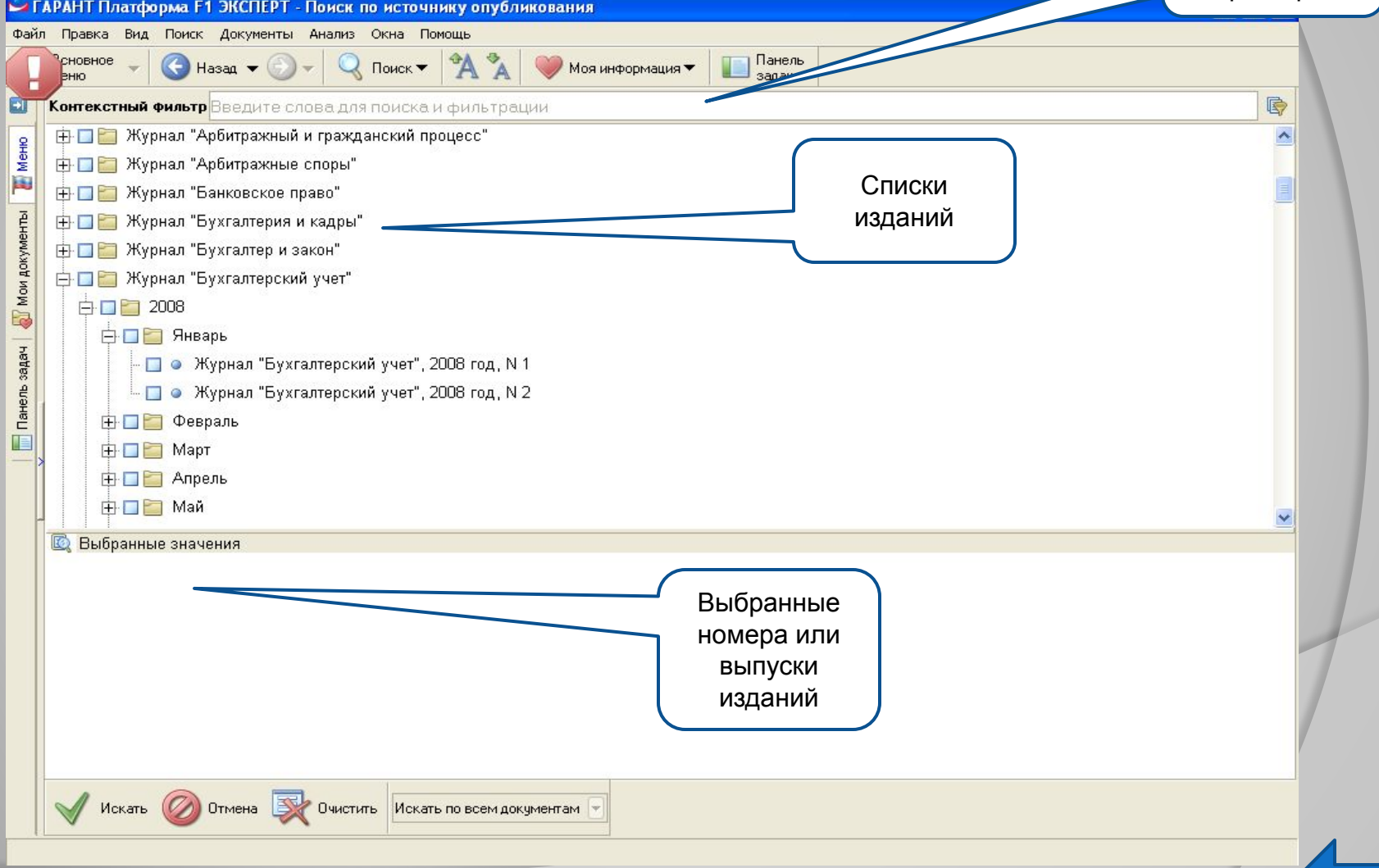

#### **Правила поиска по источнику опубликования**

- 1. Чтобы раскрыть папку в списке печатных изданий, необходимо нажать на знак + слева от нее.
- 2. Вы можете выбирать сразу несколько изданий или их отдельных выпусков и номеров.

3. Для выбора определенного элемента списка следует установить отметку напротив него, нажав на знак папки или элемента . В системе используются три вида отметок: Или, И, Кроме. По умолчанию элементы в списке печатных изданий связываются между собой условием Или. Замена логического условия происходит нажатием левой кнопки мыши на его обозначении.

4. Поиск названий или отдельных номеров изданий в списке источников опубликования можно осуществлять с помощью контекстного фильтра. В результате его применения список источников сократится в нем останутся только те издания, названия которых соответствуют заданному контексту.

5. После того как вы нашли и отметили все интересующие вас номера или выпуски изданий, следует нажать кнопку Искать.

# **Поиск по разделам правового навигатора**

⦿ С помощью правового навигатора вы можете найти полные подборки актов органов власти, судебной практики, международных договоров, аналитических материалов, проектов законов или форм документов связанных с определенным видом правоотношений.

#### **Поиск по разделам**

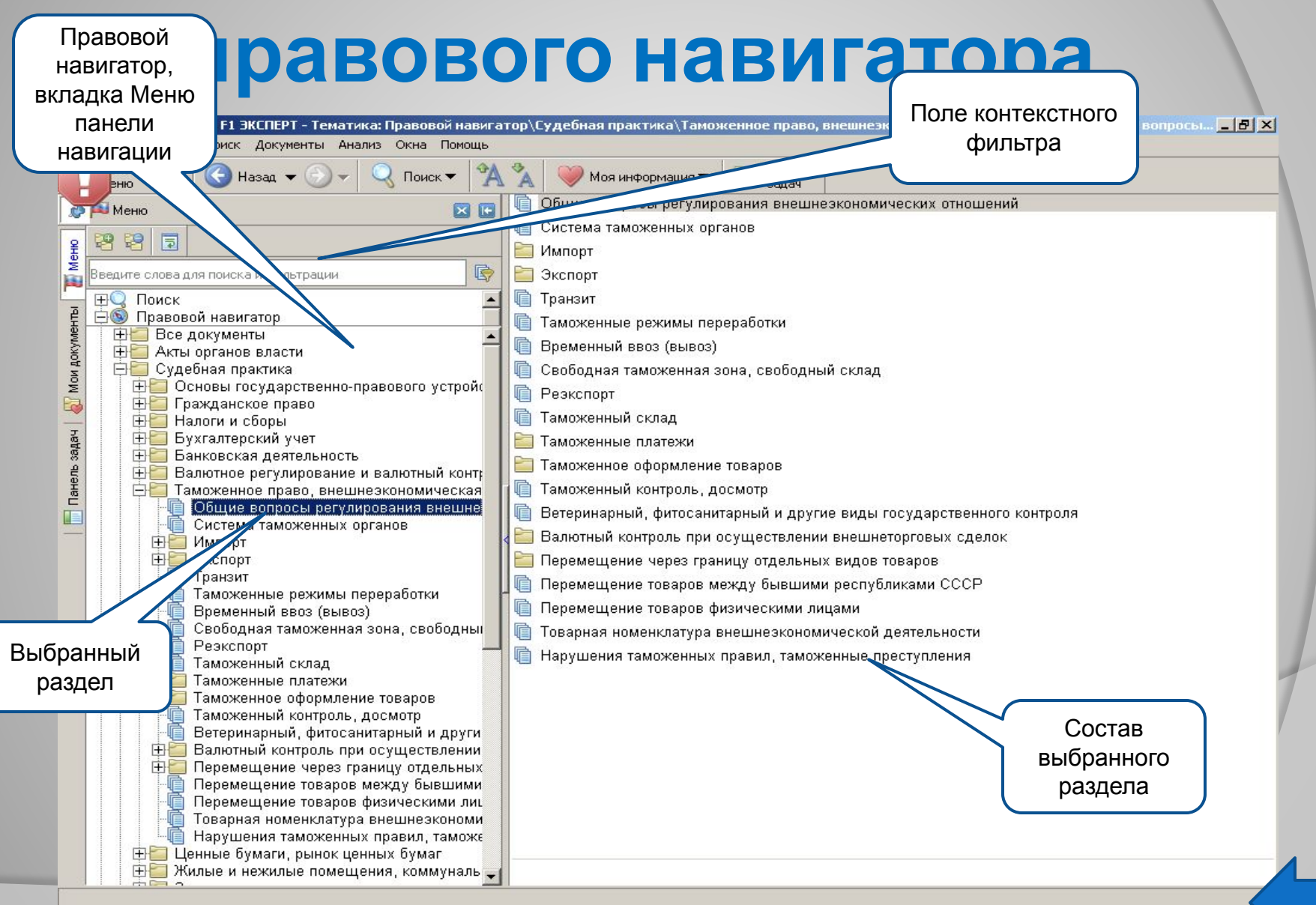

# **Правила поиска по разделам правового навигатора**

- 1. Чтобы открыть любую папку Правового навигатора на вкладке Меню панели навигации, необходимо нажать на знак + , расположенный слева от нее.
- 2. Для перехода к содержанию выбранного раздела необходимо нажать на его название.
- 3. Для большей наглядности представления названий разделов Правового навигатора вы можете воспользоваться командой **Перенос по словам** контекстного меню или кнопкой панели навигации.
- 4. Поиск нужного раздела в Правовом навигаторе можно осуществлять с помощью контекстного фильтра. Для этого достаточно в произвольной последовательности набрать в поле контекстного фильтра слова по интересующей вас тематике. В результате фильтрации в Правовом навигаторе останутся только те разделы, в которых их собственные наименования или наименования их подразделов содержат набранный контекст.
- 5. Список документов, которые относятся к выбранному вами разделу Правового навигатора, открывается в основном окне системы. Документы списка, в которых только отдельные положения связаны с данным разделом, отмечены знаком +. При нажатии на этот знак раскрывается список фрагментов, соответствующих выбранному разделу Правового навигатора.

### **Поиск по толковому словарю**

**◎ В толковом словаре вы можете найти** объяснение на русском или английском языках значений юридических и экономических терминов, а также их переводы на английский, немецкий, французский, испанский или итальянский языки.

#### **Поиск по толковому**

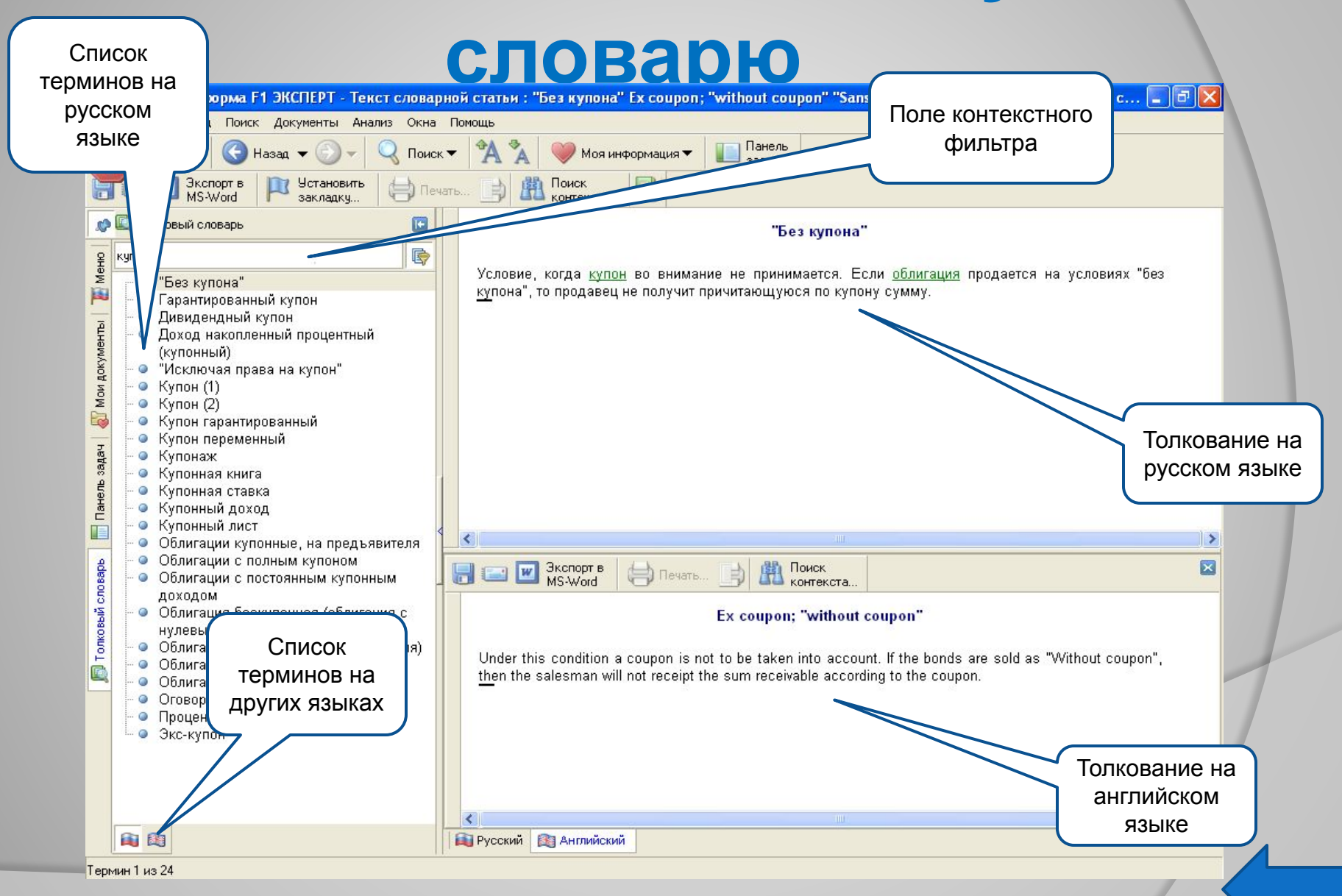

# **Правила поиска по толковому словарю**

- 1. Поиск нужного термина в списке вы можете осуществлять с помощью вертикальной полосы прокрутки или контекстного фильтра, который находится на панели инструментов над списком терминов.
- 2. Для перехода к списку терминов на другом языке необходимо нажать кнопку с изображением соответствующего флага на нижней панели вкладки. При выборе нужной кнопки вы можете воспользоваться всплывающей подсказкой, которая появляется при установке курсора на изображение флага.
- 3. После выбора в списке термина в основном окне появляется объяснение его значения. Если для выбранного термина в системе существует толкование на английском языке, внизу основного окна появится вкладка Английский.
- 4. По гипертекстовым ссылкам в толкованиях вы можете переходить к другим терминам словаря или текстам документов.
- 5. Чтобы ознакомиться со списком литературы, используемой при составлении Толкового словаря, нажмите кнопку инструментов.

# **Контекстный фильтр**

⦿ Контекстный фильтр является наиболее быстрым и эффективным способом выбора нужных элементов в списках значений реквизитов документов, ситуаций, разделов, Правового навигатора и других предусмотренных в системе списках. Кроме того, контекстный фильтр удобно использовать при работе со структурой документа.

#### **Правила работы контекстного фильтра**

#### меняются в зависимости от выбранных параметров:

положение контекста в слове или строке

•с начала слова, с начала строки или в любой части слова

•Слова, входящие в контекст, можно искать как на всех связанных Друг с другом уровнях иерархического списка значений, так и в пределах только одного уровня

область поиска контекста

порядок слов в контексте

•с учетом порядка введенных слов и в любой последовательност и

# **Работа с документами**

Представление документа

Комментарии пользователей

Закладки в документах

Интеграция с MS WORD и MS EXCEL

#### **Представление документа**

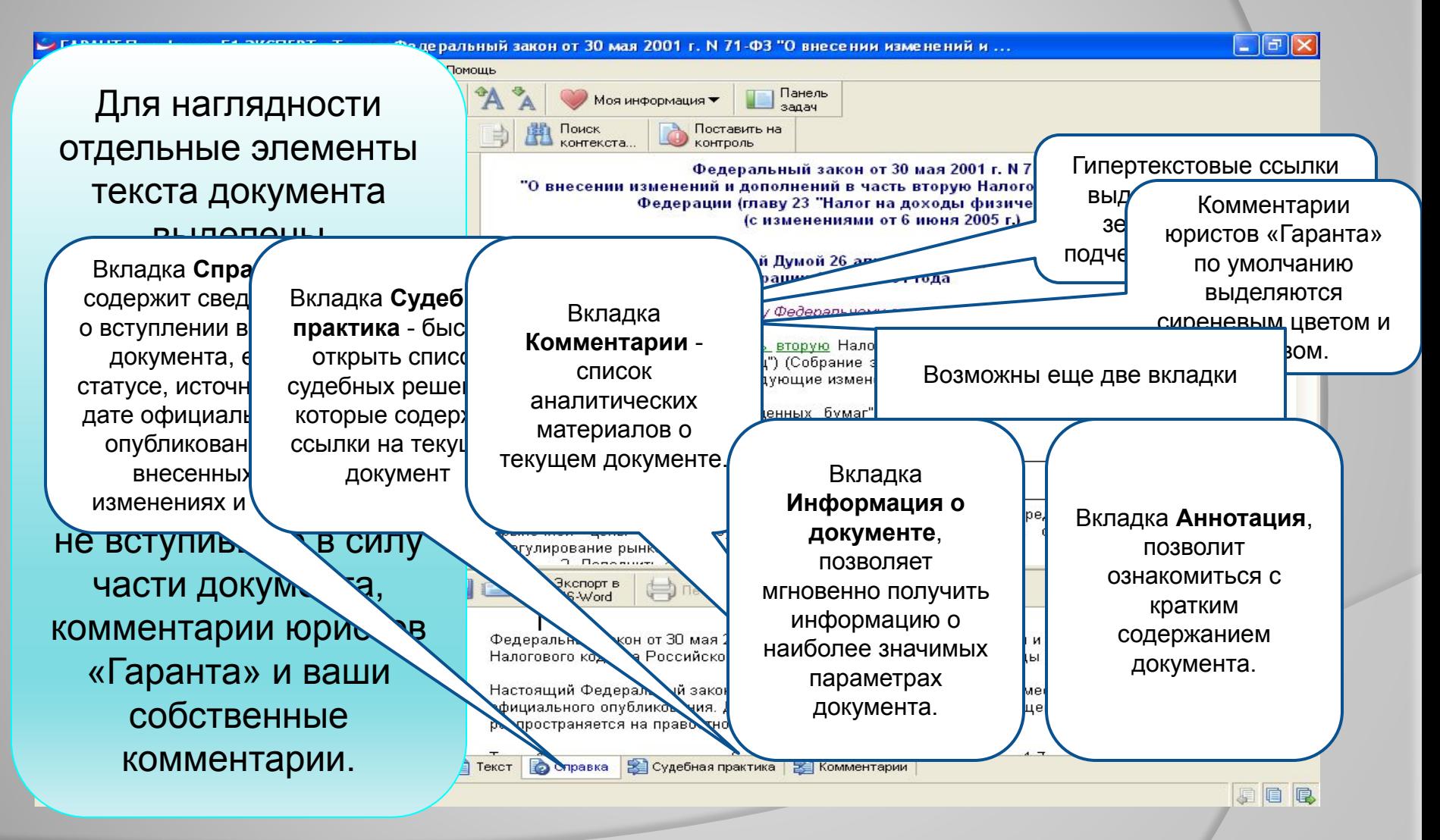

#### **Представление документа**

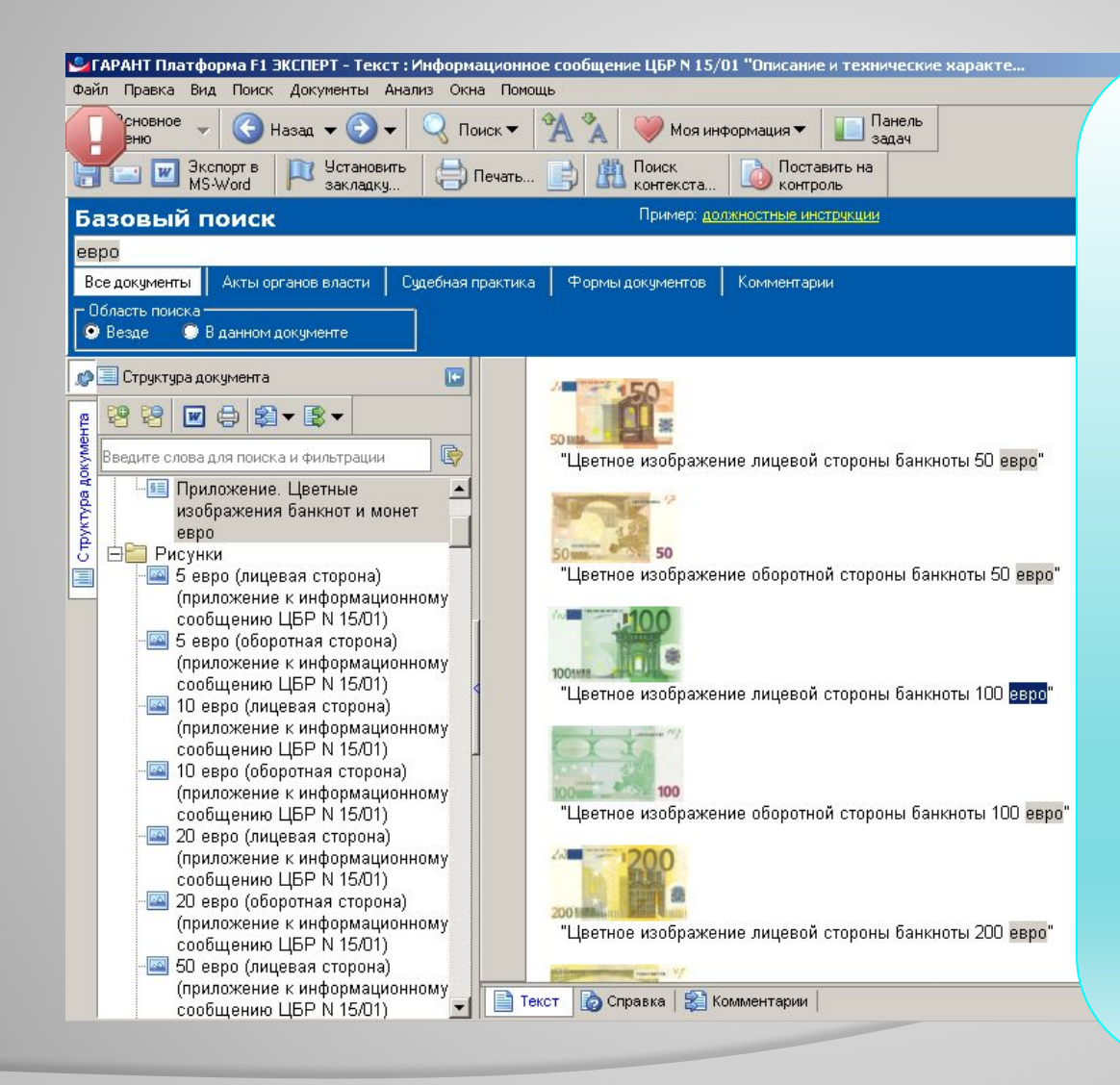

Графические изображения, содержащиеся в текстах документов, можно просматривать непосредственно в тексте или в отдельном окне. Достаточно щелкнуть по изображению кнопкой мыши и оно загрузится в окно, в котором доступен расширенный набор операций, позволяющий масштабировать, сохранять или распечатывать изображение.

#### **Представление документа**

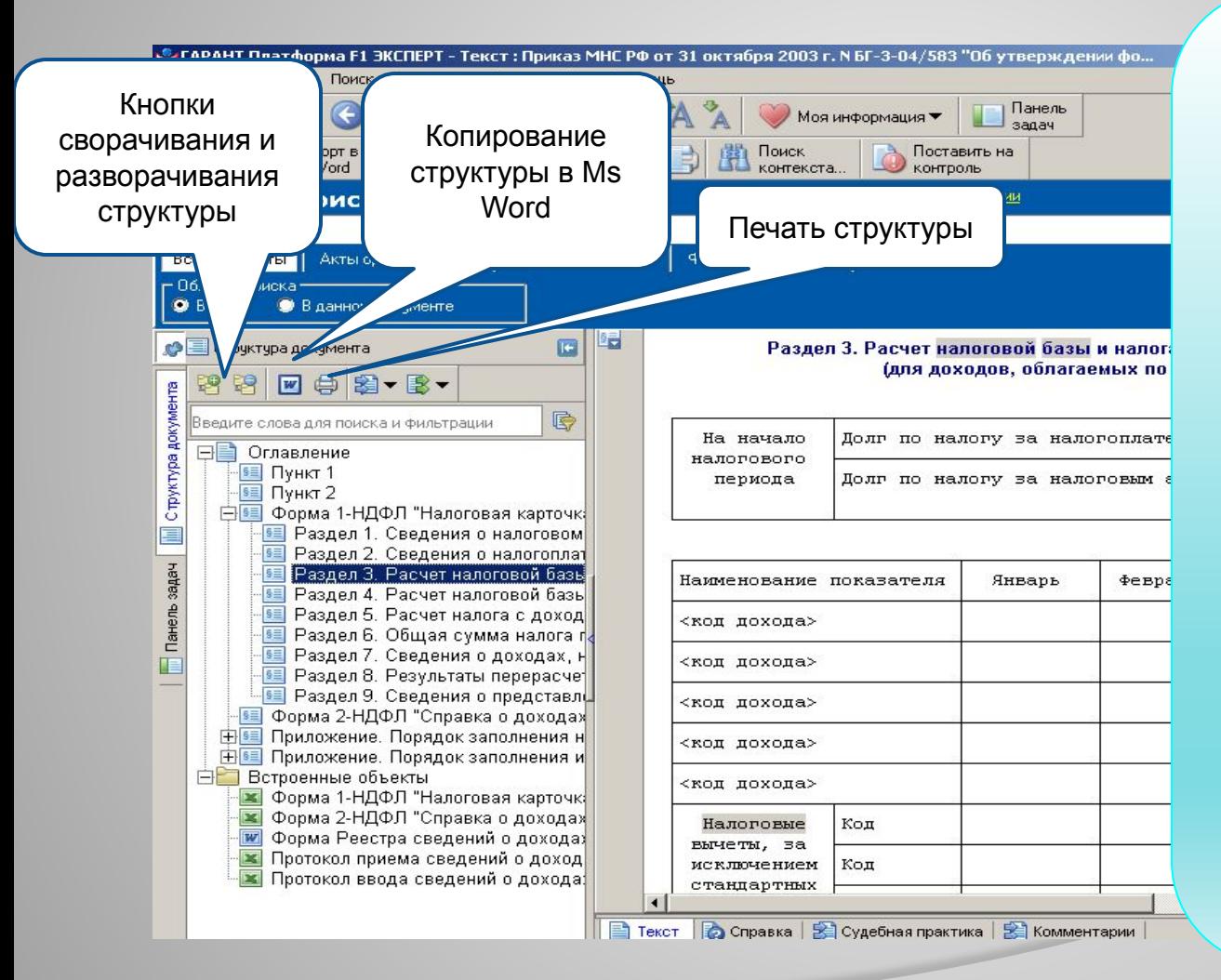

В Структуре документа представлены оглавление документа, отображающее иерархию его разделов, глав, статей, пунктов и других структурных единиц, списки ваших закладок и комментариев, ссылки на встроенные объекты (рисунки, графики, таблицы в форматах MS Word и MS Excel).

# **Комментарии пользователей**

При работе с документами вы можете сопровождать текст

Список всех документов, содержащих ваши комментарии, можно построить с помощью нажмите клавишу [Enter]. по соответствующей ссылки **Документы с**  В появившуюся область ссылке в папке **Мои комментариями**, **КОТОРАЯ НАХОДИТСЯ В** панке Мои комментарии на вкладке **Мои документы** панели навигации.

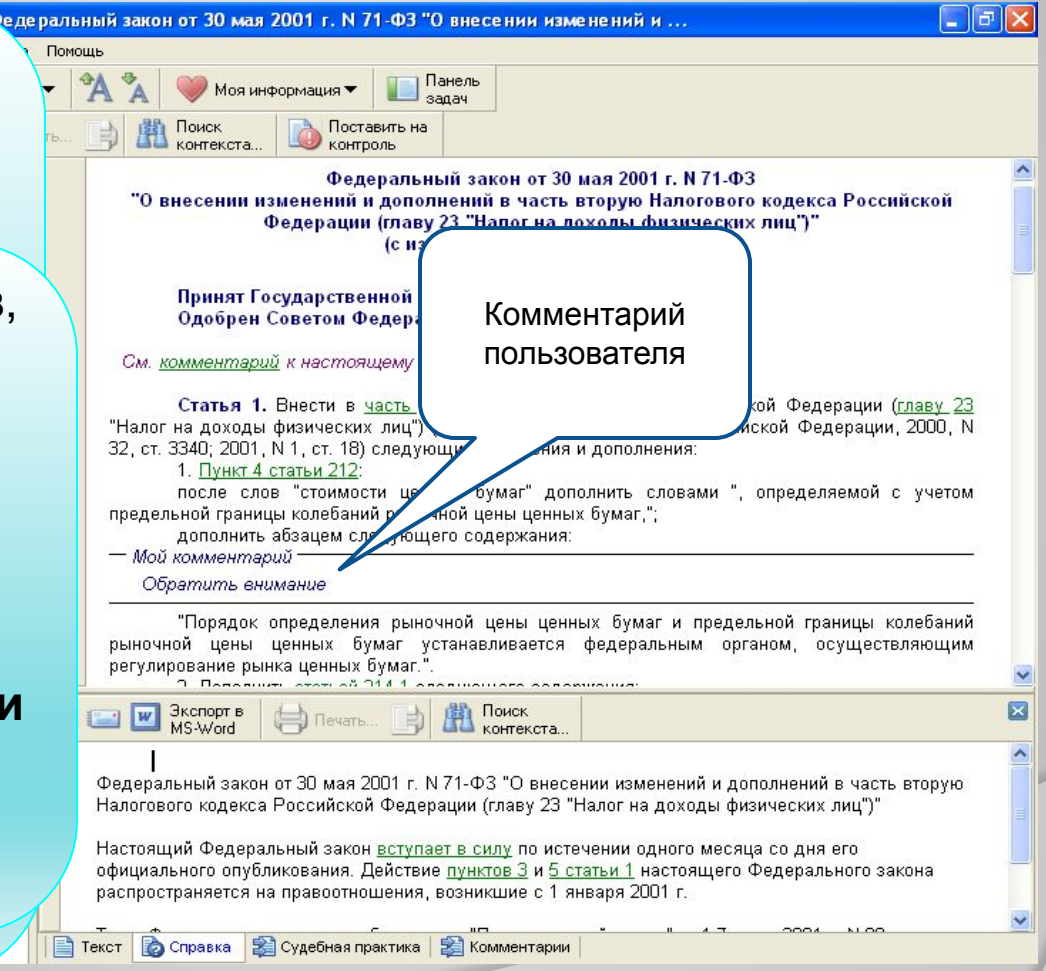

#### **Закладки в документах**

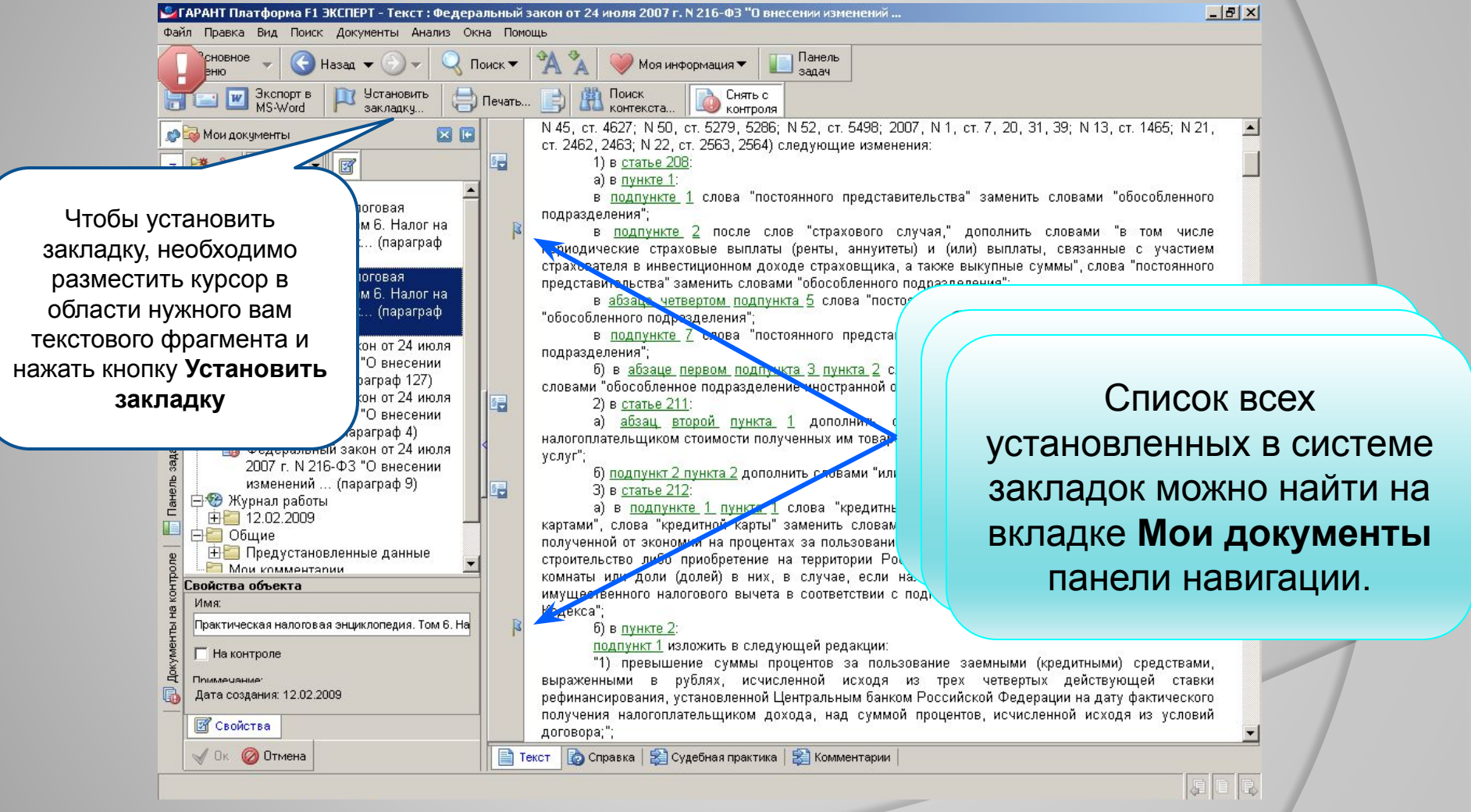

# **Интеграция с MS WORD и MS**

# <mark>©лгарант Платформа F1 ЭКСПЕРТ - Текст: Поста<br>Файл : Правка : Вид : Поиск: Документы : Анализ : С</mark>

Сновное

Базовый по Налоговая база

W

Экспорт в

Word

Назад ▼

**Установить** 

закладку.

Вы можете экспортировать из системы ГАРАНТ в MS Word любой документ, список документов, структуру документа или их фрагменты.

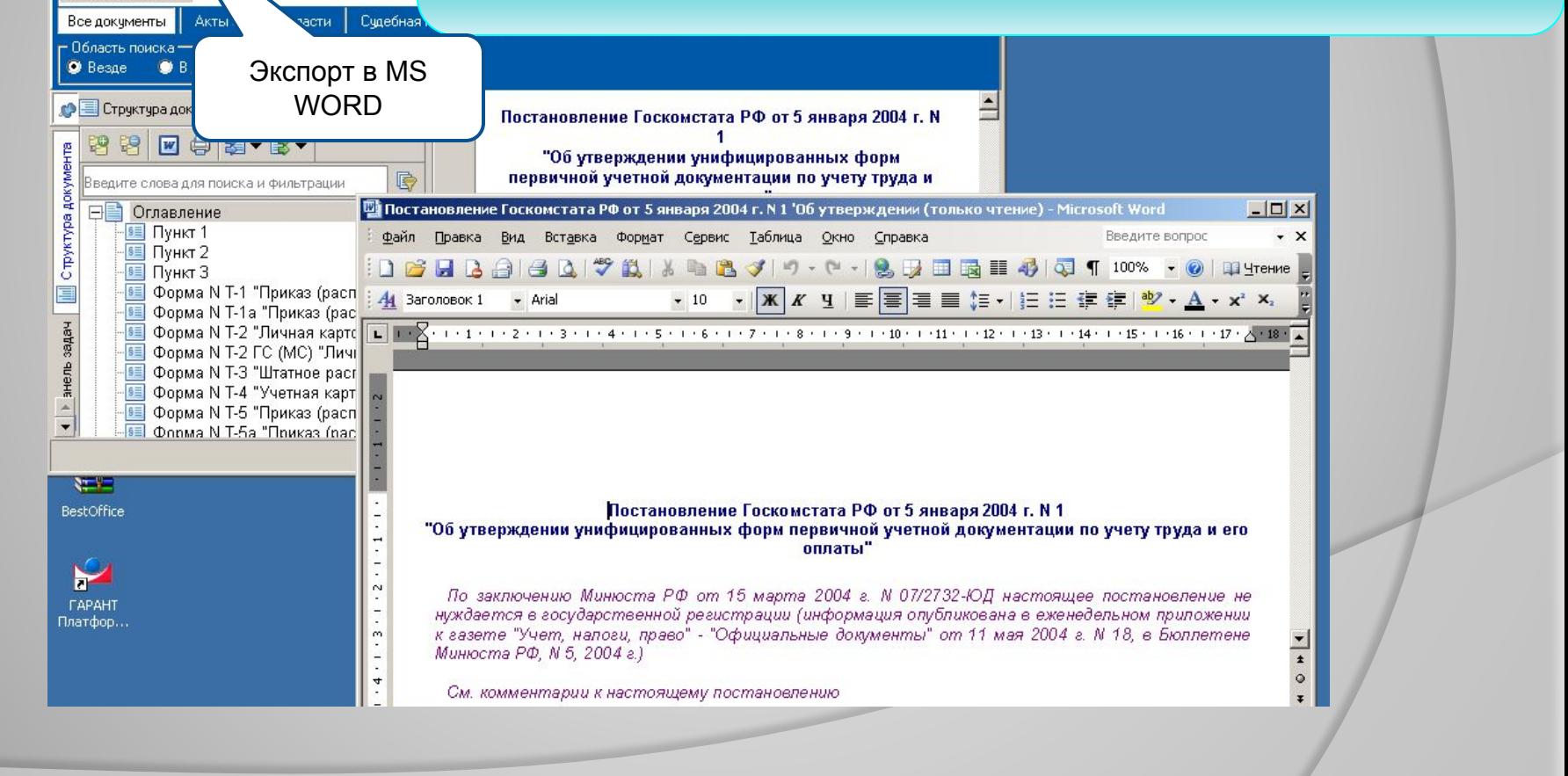

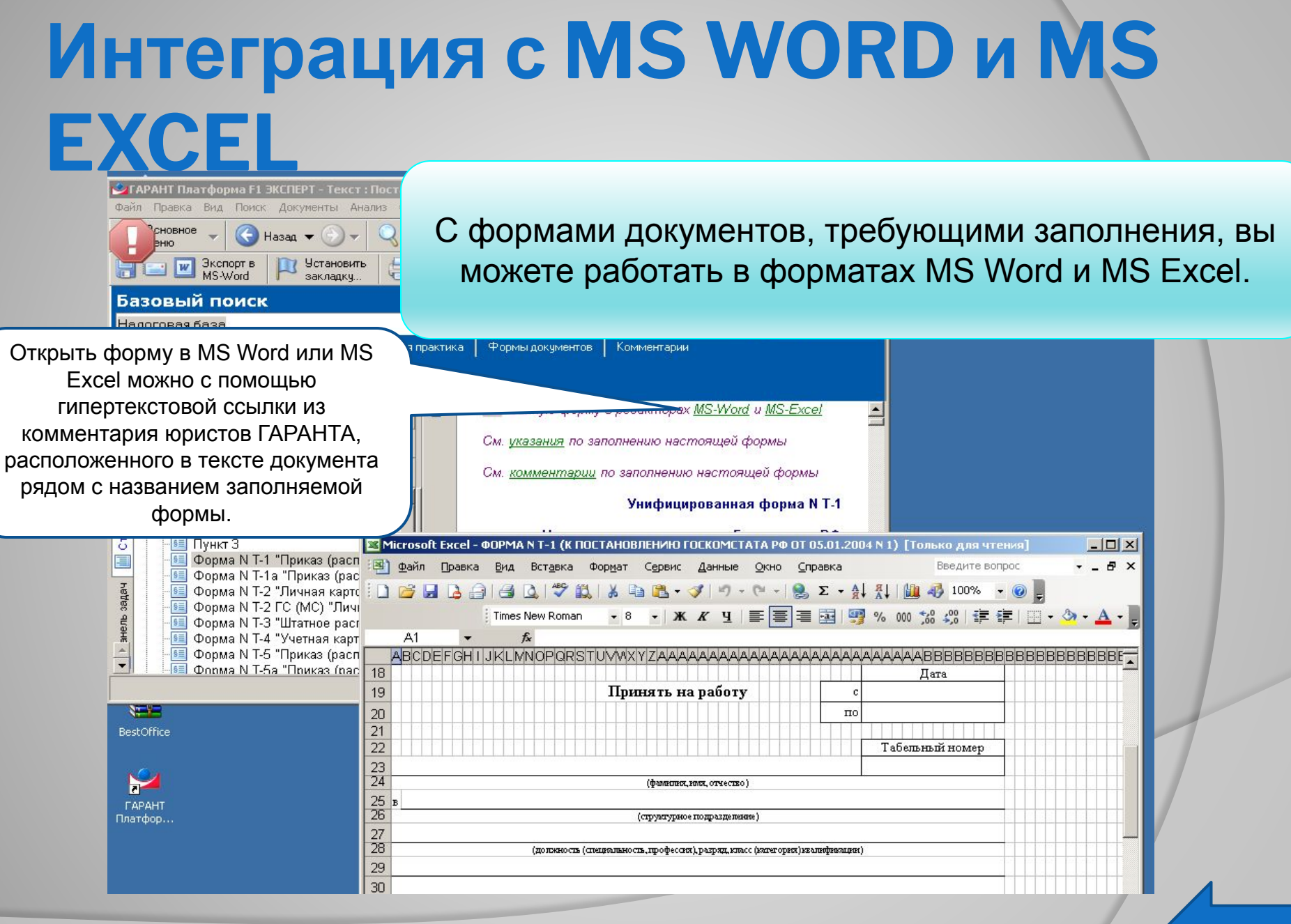